Rev1

February 11, 2014

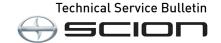

# **BeSpoke Premium Audio Featuring Aha - Map Update Process**

Service

Category Audio/Visual/Telematics

Section Navigation/Multi Info Display Market USA

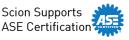

## **Applicability**

| YEAR(S)     | MODEL(S)         | ADDITIONAL INFORMATION |
|-------------|------------------|------------------------|
| 2013 – 2015 | FR-S, iQ, tC, xB |                        |
| 2013 – 2014 | xD               |                        |

#### **REVISION NOTICE**

## May 20, 2015 Rev1:

- Applicability has been updated to include 2015 model year FR-S, iQ, tC, and xB vehicles.
- The Required Tools & Equipment section has been updated.

Any previous printed versions of this bulletin should be discarded.

## Introduction

Scion models equipped with the BeSpoke<sup>®</sup> Premium Audio featuring Aha<sup>™</sup> require a Special Service Tool (SST) USB drive to update the map, points of interest, Gracenote<sup>®</sup>, and system software. The SST is used with all vehicles to deliver the update, however a unique Activation Number is required for each vehicle. Activation Numbers are provided in an Activation Card Number (ACN) pamphlet available through the normal parts ordering system. Use the process described in this bulletin to perform the update.

#### NOTE

Map data will be released annually through the shipment of a Special Service Tool USB drive to each dealer. The SST must be stored in the SST cabinet to ensure it can be easily found.

## **Warranty Information**

| OP CODE | DESCRIPTION                | TIME | OFP | T1 | T2 |
|---------|----------------------------|------|-----|----|----|
| N/A     | Not Applicable to Warranty | _    | _   | -  | _  |

#### **Parts Information**

| PART NUMBER    | PART NAME                          | QTY |
|----------------|------------------------------------|-----|
| 86272-HDD07-00 | ACN NAV UPDATE - HARMAN (Pamphlet) | 1   |

## **NOTE**

Pamphlet is blue, with Toyota and Harman labels on the front cover.

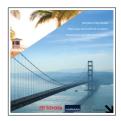

## **Required Tools & Equipment**

| SPECIAL SERVICE TOOLS (SST)                      | PART NUMBER   | QTY |
|--------------------------------------------------|---------------|-----|
| USB Drive Navigation Map Update - Harman Becker* | SCIH-EXT01-14 | 1   |

## NOTE

Additional SSTs may be ordered by calling 1-800-933-8335.

## **Repair Procedure**

#### HINT

Connect a battery charger to the vehicle prior to beginning the process to ensure constant battery voltage.

- 1. Log into TIS.
- 2. Log into Navigation Update Wizard.
  - A. Click on the TIS tab.
  - B. Click on the *Diagnostics* tab.
  - C. Click on the *Navigation* tab.
  - D. Re-enter your password.
  - E. Click Login.

Figure 1.

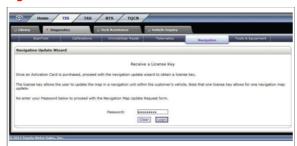

<sup>\*</sup> Essential SST.

## ⊕ S⊂ION

# **BeSpoke Premium Audio Featuring Aha - Map Update Process**

Rev1

## **Repair Procedure (Continued)**

3. Select Harman from the Select Navigation Manufacturer dropdown.

Figure 2.

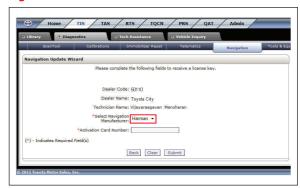

4. Enter the Activation Card Number from the inside of the pamphlet (obtained from parts department).

Figure 3.

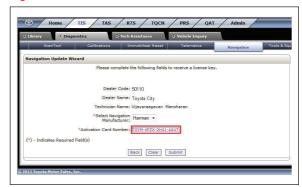

- 5. Click Submit.
- 6. Cycle Ignition ON (Ready OFF/Engine OFF).
- 7. Press the SETUP button on the navigation head unit.

Figure 4.

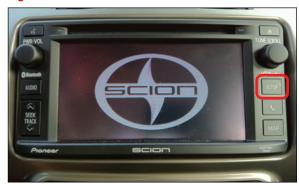

## **Repair Procedure (Continued)**

⊕ ≤

8. Select General.

Figure 5.

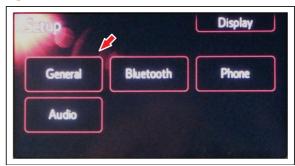

9. Press the down arrow and then select *System Information*.

Figure 6.

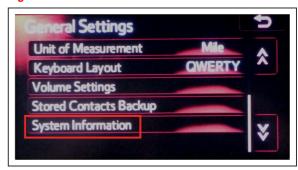

10. Record the *Nav ID*, located on the bottom left of the navigation screen.

Figure 7.

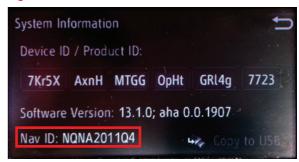

11. Insert the USB Drive SST into the USB port of the vehicle (usually located under the navigation head unit, center console/armrest, or glove box).

## 

# **BeSpoke Premium Audio Featuring Aha - Map Update Process**

## **Repair Procedure (Continued)**

12. Select Yes.

13. Record the *Request Code* from the navigation screen.

Figure 8.

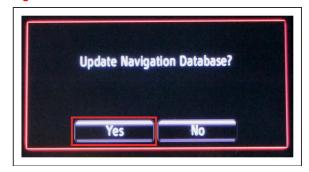

Figure 9.

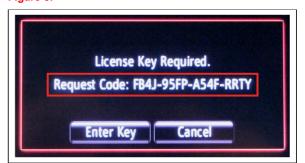

- 14. Enter navigation data into the *Navigation Update Wizard* form.
  - A. Select the correct USB part number (found on the SST packaging; starts with "SCIH").
  - B. Input the Request Code.
  - C. Input Current Nav ID.
  - D. Input VIN.
  - E. Input Repair Order Number.
  - F. Click Submit.

Figure 10.

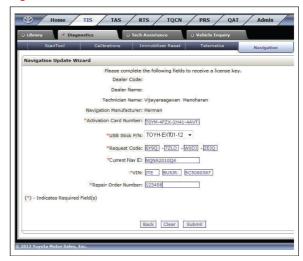

## **Repair Procedure (Continued)**

15. Check off each item after confirming that it is correct. If any of the information is incorrect, click *Back*.

Figure 11.

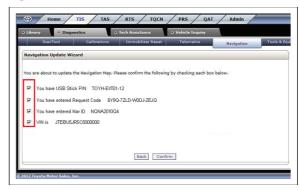

- 16. Click Confirm.
- 17. Note the License Key that is generated (print this page if necessary).

Figure 12.

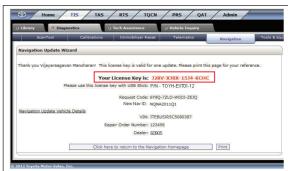

18. Select Enter Key.

Figure 13.

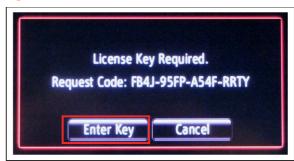

Rev1

## ⊕ ≤

## **BeSpoke Premium Audio Featuring Aha - Map Update Process**

## **Repair Procedure (Continued)**

19. Enter the License Key from step 17.

Figure 14.

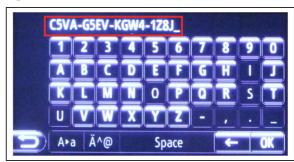

- 20. Select OK.
- 21. Select Confirm.

## **NOTE**

If a battery charger is connected to the vehicle to maintain constant voltage, the vehicle does NOT need to be running (ensure that the vehicle ignition is ON (Ready OFF/Engine OFF).

Figure 15.

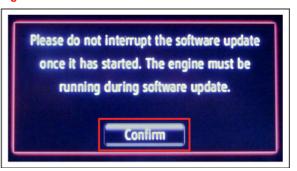

22. Navigation Map Update will begin automatically. The installation will update 10 packages (includes system software and Gracenote® updates) during this process and will automatically advance through each update.

#### **NOTE**

This process will take about 35 minutes.

Figure 16.

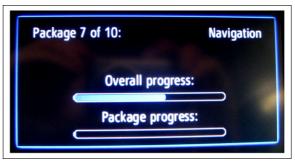

## **Repair Procedure (Continued)**

23. Remove the USB Drive SST from the vehicle to complete the Map Update.

Figure 17.

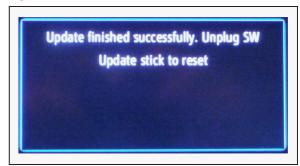

- 24. Map Update is complete.
- 25. Verify navigation operation.